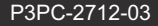

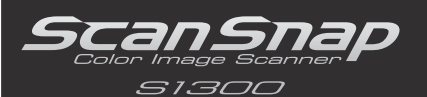

**FUJITSU** 

# スタートアップガイド

このたびは、カラーイメージスキャナ ScanSnap S1300(以下、ScanSnap と呼びます。)をお買い上げいただ き、誠にありがとうございます。本書では、ScanSnap を使用するまでの準備について説明しています。本書の 手順に従って準備してください。

ScanSnap の特長や機能、基本的な操作方法、日常のお手入れ、および消耗品の交換については、Setup DVD-ROM に収録のオペレーターガイド (PDF) を参照してください。また、本書は、ScanSnap を使用中にいつで も参照できるよう大切に保管してください。

Microsoft、Windows、Windows Vista、Microsoft Excel、および PowerPoint は、米国 Microsoft Corporation の米国、日 本およびその他の国における登録商標または商標です。 Apple、Apple ロゴ、Mac、Mac OS、および iPhoto は、Apple Inc. の商標です。

ABBYY™ FineReader™ Engine ©2011 ABBYY. OCR by ABBYY

ABBYY および FineReader は、ABBYY の商標です。

その他の社名、製品名は、一般に各社の商標または登録商標です。

2011 年 7 月 © PFU LIMITED 2009-2011

## **梱包品を確認する**

以下の梱包品がすべて揃っていることを確認してください。

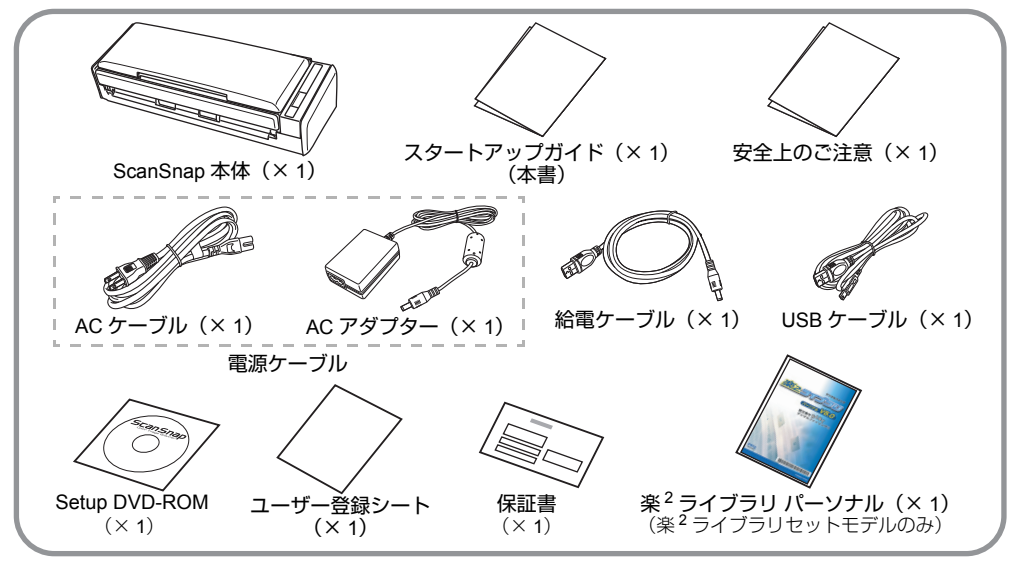

そのほかの梱包品がある場合は、それらも共に大切に保管してください。なお、梱包品は丁寧に取り扱ってくだ さい。

梱包箱および梱包材は、ScanSnap の保管や輸送の際に必要となります。捨てないで保管してください。 万一、足りないものや不良品がありましたら、ScanSnap を購入された販社 / 販売店または PFU イメージング サービス&サポートセンター(8 [ページ\)](#page-7-0)まで連絡してください。

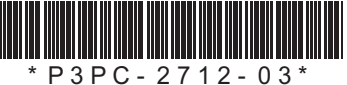

## **安全上のご注意をお読みください**

ScanSnap を使用する前に、添付の安全上のご注意 を必ずお読みになり、理解されたうえで ScanSnap をお使いください。

## **ユーザー登録**

ScanSnap を使用する際には、添付のユーザー登録 シートに記載されているユーザー登録番号を確認の うえ、以下の方法でユーザー登録してください。 ユーザー登録するには、インターネットに接続する 環境が必要です。

- ホームページの「ユーザー登録」から登録する。 http://scansnap.fujitsu.com/jp/
- Setup DVD-ROM の「ユーザー登録]ボタン (Windows) / 「ユーザー登録」アイコン (Macos) から登録する。

• ソフトウェアのインストール時に登録する。 ユーザー登録されていない場合、当社のサポート サービスを受けられないこともありますので、購入 後はお早めにユーザー登録をお願いします。

## **本書で使用している記号**

本書では、説明文中に以下の記号を使用しています。

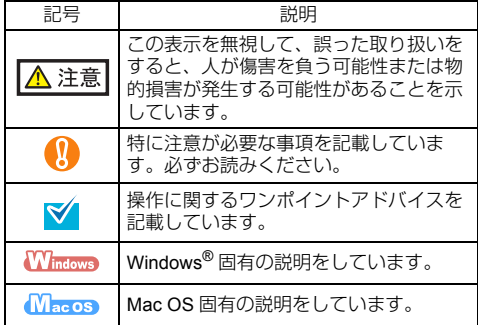

## **オペレーターガイドの参照方法**

オペレーターガイドは、Setup DVD-ROM を DVD-ROM ドライブにセットしてから、以下の手順で参照してくだ さい。

#### **Windows**

「ScanSnap Setup」画面から「取扱説明書]ボタン→ [オペレーターガイド]ボタンをクリックします。

#### $M_{\rm accos}$

「ScanSnap」画面の「オペレーターガイド」アイコンを ダブルクリックします。

## **ソフトウェアのインストール**

Windows<sup>®</sup> にインストールする(→2[ページ](#page-1-0)) Mac OS にインストールする(→ 3 [ページ\)](#page-2-0)

ソフトウェアをインストールする前に、コン 'N ピュータに ScanSnap を接続しないでください。

ScanSnap で読み取った原稿のイメージデータ **マイ**をモバイル機器に保存する場合は、アプリケー ションマーケット (App Store など) からモバイ ル機器用の「ScanSnap Connect Application ( 日 本語版 )」をダウンロードしてください。

## <span id="page-1-0"></span>Windows® にインストールする

## ■ ソフトウェア

インストールするソフトウェアは以下のとおりです。

- ScanSnap Manager (スキャナドライバ)
- ScanSnap Organizer (ファイル管理アプリケー ション)
- 名刺ファイリング OCR (名刺管理アプリケー ション)
- ABBYY FineReader for ScanSnap™(文字認識処 理アプリケーション)

やさしく家計簿 エントリー for ScanSnap、Evernote for Windows、および Scan to Microsoft SharePoint をご使用になる場合は、別途インストールしてくだ さい。

ソフトウェアの概要およびインストール方法の詳細 については、オペレーターガイドの「ソフトウェア のインストール」を参照してください。

### ■ 動作環境

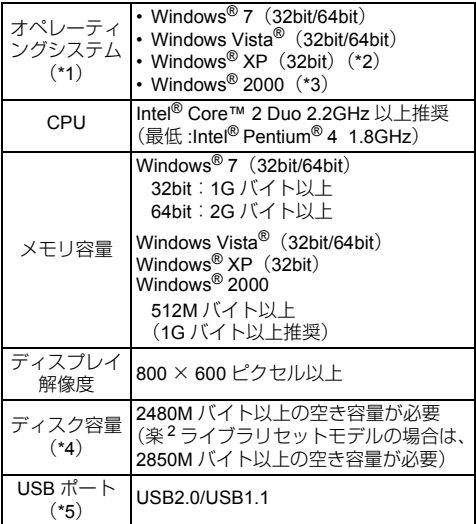

- \*1:日本語版のオペレーティングシステムを使用してく ださい。
- \*2:Service Pack2 以降が適用されている必要がありま す。
- \*3:Service Pack4 以降が適用されている必要がありま す。
- \*4: Windows Vista® で、.NET Framework 3.5 SP1 がイ ンストールされていない環境の場合、さらに最大 500M バイトの空き容量が必要です。 Windows® XP で、.NET Framework 3.5 SP1 がイン ストールされていない環境の場合、さらに最大 530M バイトの空き容量が必要です。 Windows® 2000 で、.NET Framework 2.0 がインス トールされていない環境の場合、さらに最大 310M バイトの空き容量が必要です。
- \*5:USB ポートが USB3.0 の場合は、USB2.0 で動作し ます。

• 推奨値に満たない CPU やメモリ容量、および W) USB ポートや USB ハブのタイプが USB1.1 の 場合は、原稿の読み取り速度が低下します。

- フォント サイズが大きい場合、一部の画面が 正常に表示されないことがあります。 この場合は、フォント サイズを小さくして使 用してください。
- Windows® システムのディスク管理によって、 ソフトウェアのインストール後に増加するディ スク容量と、インストールに必要なディスク容 量が異なる場合があります。
- インストール
- *1.* コンピュータの電源を ON にして、コン ピュータの管理者(Administrators)権限 を持つユーザーでログオンします。

*2.* Setup DVD-ROMをDVD-ROMドライブに セットします。

⇒「ScanSnap Setup」画面が表示されます。

「ScanSnap Setup」画面が表示されない場合 は、エクスプローラで、Setup DVD-ROM 内の 「ScanSnap.exe」をダブルクリックしてくだ さい。

*3.*[インストール]ボタンをクリックしま す。

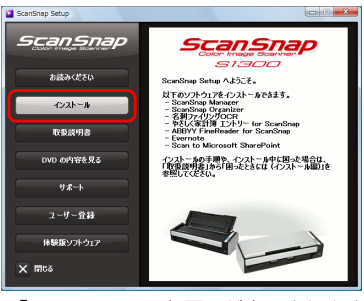

⇒「Install Products」画面が表示されます。

*4.*[ScanSnap]ボタンをクリックします。 画面の指示に従って、インストールしてくださ い。

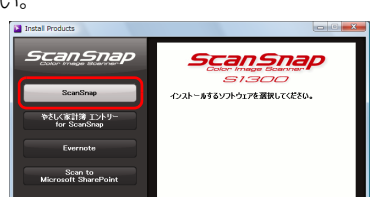

インストールが正常に完了しない場合は、

「ScanSnap Setup」画面から、「取扱説明書]ボタン → [困ったときには (インストール編)] ボタンをク リックして、困ったときには(インストール編)を 参照してください。

## <span id="page-2-0"></span>Mac OS にインストールする

### ■ ソフトウェア

インストールするソフトウェアは以下のとおりです。

- ScanSnap Manager (スキャナドライバ)
- CardMinder (名刺管理アプリケーション)

Evernote for Mac をご使用になる場合は、別途イン ストールしてください。

ソフトウェアの概要およびインストール方法の詳細 については、オペレーターガイドの「ソフトウェア のインストール」を参照してください。

#### ■ 動作環境

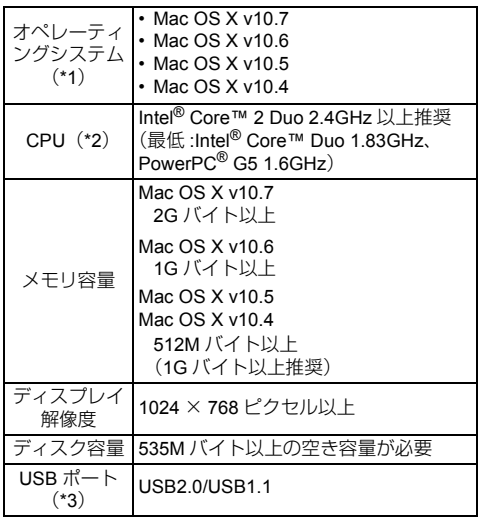

- \*1:Mac OS に最新のアップデートを適用することを推 奨します。
- \*2: CardMinder は Intel® プロセッサ搭載の Mac で動作 します。
- \*3:USB ポートが USB3.0 の場合は、USB2.0 で動作し ます。

推奨値に満たない CPU やメモリ容量、および USB ポートや USB ハブのタイプが USB1.1 の 場合は、原稿の読み取り速度が低下します。

## ■ インストール

- *1.* コンピュータの電源を ON にして、コン ピュータの管理者権限を持つユーザーで ログインします。
- *2.* Setup DVD-ROMをDVD-ROMドライブに セットします。 ⇒「ScanSnap」画面が表示されます。
- *3.*「ScanSnap」アイコンをダブルクリック します。

画面の指示に従って、インストールしてください。

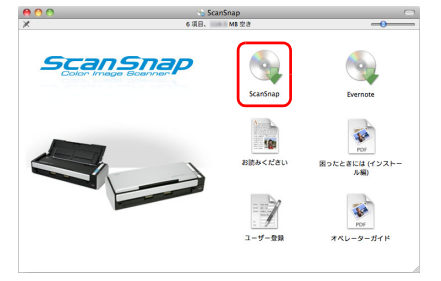

## ScanSnap **を接続する**

- 1 台のコンピュータに、2 台以上の ScanSnap
	- を接続して同時に使用することはできません。 • ScanSnap の接続には、必ず添付のケーブルを
		- 使用してください。

### ⚠ 注意

AC アダプターは、ScanSnap に添付のもの以外は使 用しないでください。故障の原因となります。 メーカー名: LEI社<br><sup>刑</sup> 番 : NII13-型 番:NU13-1072166-I3

- *1.* ScanSnap の使用環境に合わせて、電源接 続ケーブルを選択します。
- 使用する場所が常に同じで、持ち出ししない場合 電源ケーブルを使用して、コンセントから電源 を供給します。 接続方法については、手順 [3.](#page-4-2) [の「電源ケーブル](#page-4-0) [接続の場合」\(](#page-4-0)5 ページ)を参照してください。

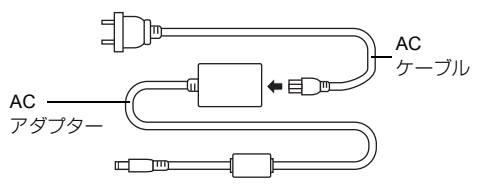

● コンセントが近くにない場合や、ノートパソコン などと持ち出して外出先で使用する場合

給電ケーブルを使用して、コンピュータから電 源を供給します。 接続方法については、手順 [3.](#page-4-2) [の「給電ケーブル](#page-4-1)

[接続の場合」\(](#page-4-1)5ページ)を参照してください。

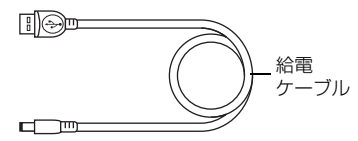

*2.* ScanSnapのUSBコネクターおよび電源コ ネクターを覆っているシールをはがしま す。

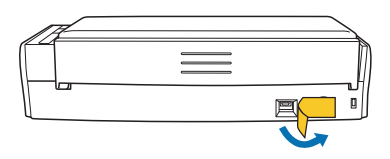

<span id="page-4-2"></span>*3.* ScanSnap にケーブルを接続します。

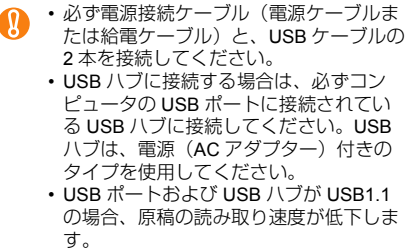

- USB ケーブルは、USB マークを上にし て接続してください。
- <span id="page-4-0"></span>● 電源ケーブル接続の場合
- 1. 電源ケーブル を、ScanSnap の電源コネ クターとコンセントに接続します。
- 2. USB ケーブル2を、ScanSnap の USB コ ネクターとコンピュータの USB ポートに接 続します。

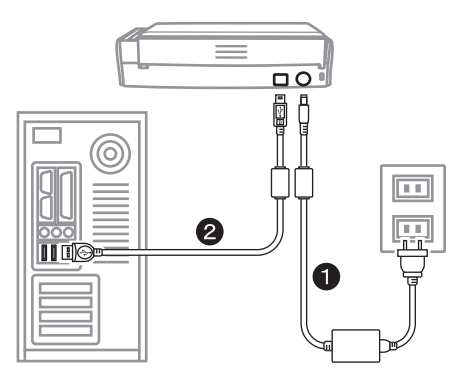

- <span id="page-4-1"></span>• 給電ケーブル接続の場合
- 1. 給電ケーブル **●**を、ScanSnap の電源コネ クターとコンピュータの USB ポートに接続 します。
- 2. USB ケーブル2を、ScanSnap の USB コ ネクターとコンピュータの USB ポートに接 続します。

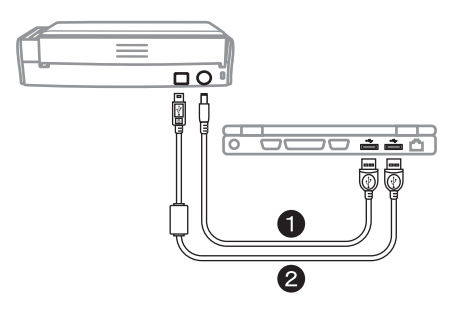

*4.* ScanSnap の給紙カバー(原稿台)を開き ます。

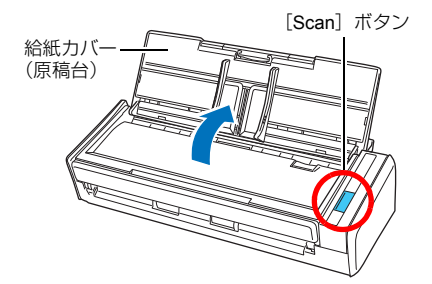

- ⇒ [Scan] ボタンが青色に点灯して、電源が ON になります。
- ScanSnap 使用時は、底面の温度が高くな W) ることがありますので、持ち運ぶ場合は、 落とさないように注意してください。 なお、底面の温度が高くなった場合でも、 装置や人体への影響はありません。

#### *5.* ScanSnap Managerのアイコンを確認しま す。

### **Windows**

⇒ タスクバーにScanSnap Managerのアイコン が表示されます。

$$
\boxed{\textcircled{\#}}\ \ \textcircled{\#}\ \textcircled{\#}\ \ \text{5:47 PM}
$$

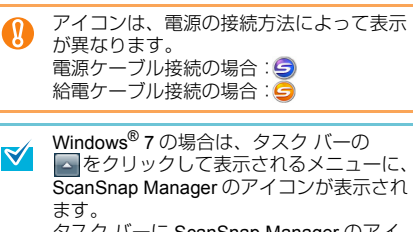

タスク バーに ScanSnap Manager のアイ コンを常に表示させるには、ScanSnap Manager のアイコンをタスク バーにド ラッグ&ドロップしてください。

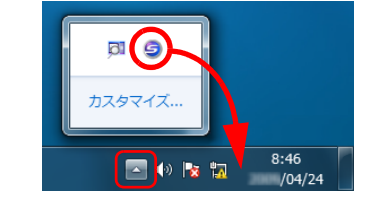

## $M_{\text{ac}}$ os

⇒ Dock に ScanSnap Manager のアイコンが表 示されます。

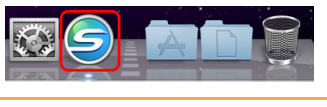

アイコンは、電源の接続方法によって表示  $\mathbf{\Omega}$ が異なります。 電源ケーブル接続の場合: 給電ケーブル接続の場合:

## **読み取り動作を確認する**

ScanSnap で読み取りできる原稿や、原稿のセット 方法については、オペレーターガイドの「ScanSnap をお使いになる前に」を参照してください。

- *1.* ScanSnap に原稿をセットします。
- **1.** エクステンションをのばします。

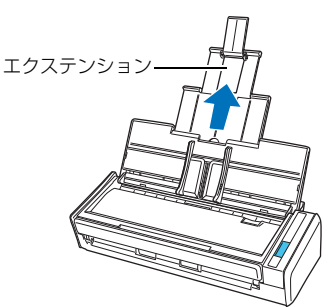

**2.** サイドガイドを左右に開きます。

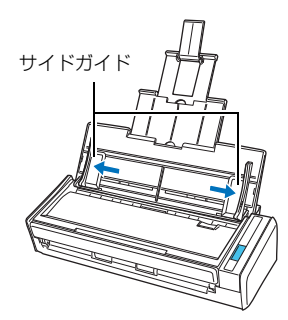

**3.** 給紙カバー(原稿台)に原稿をセットしてか ら、サイドガイドを原稿のサイズに合わせま す。

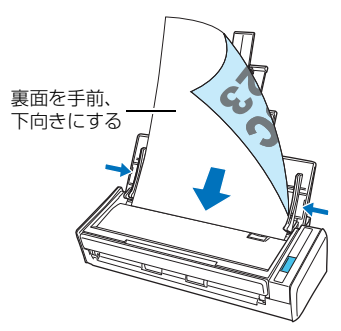

**2.** ScanSnap の [Scan] ボタンを押します。

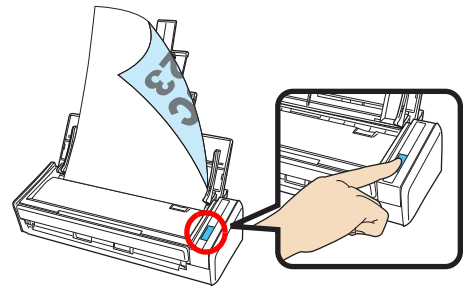

⇒原稿の読み取りが開始されます。読み取りが 終わると、クイックメニューが表示されま す。

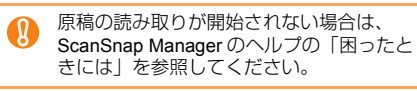

*3.* クイックメニューから、連携したいアプ リケーションのアイコンをクリックしま す。

#### *Windows*

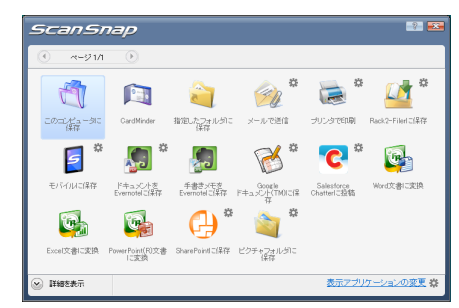

#### $M_{\text{ac}}$ os

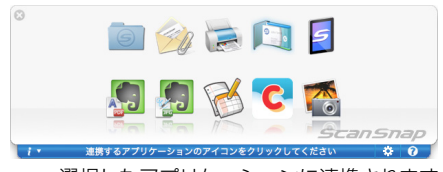

⇒ 選択したアプリケーションに連携されます。

クイックメニューで選択したアプリケーションに連 携されることが確認できたら、読み取り動作の確認 は完了です。

## **修理・お問い合わせ**

当社では、お客様に安心して ScanSnap をご使用い ただけるよう、万全のサポート体制を整えています。

### ■ ScanSnap ホームページ

製品情報、サポート情報、最新ドライバのダウン ロードデータ情報、および ScanSnap の活用方法な ど、様々な情報を提供しています。ぜひ、ご活用く ださい。

http://scansnap.fujitsu.com/jp/

## ■ お問い合わせの前に

「故障かな?」と思ったときは、まず、ScanSnap Manager のヘルプの「困ったときには」を参照し、 ScanSnap の接続や設定に間違いがないことを、必 ず確認してください。

それでも解決しない場合は、サービスセンター窓口 の PFU イメージング サービス&サポートセンター まで連絡してください。

連絡する際は、ユーザー登録番号(添付のユーザー 登録シートに記載されています)をお手元にご用意 ください。

## ■ 各種サービス

### ● スポットサービス

必要なときに、その都度ご利用いただけるスポット サービスには、以下のサービスがあります。

- センドバック修理サービス 修理窓口まで機器を送付していただき、修理を 行います。
- 引き取り修理サービス 指定日に修理機を引き取ります。
- 代替機サービス 修理中、代替機を貸し出します。引き取り修理 サービスと併用でのみご利用できます。 代替機は、同一機種ではなく、同等機能を持つ 機種になることがあります。

#### <キャンセル料について>

持ち込み診断後、交換部品が高価なため修理を キャンセルする場合などは、キャンセル料がか かります。

詳細については、ホームページを参照してください。 http://scansnap.fujitsu.com/jp/support/service.html

### ● 保証延長サービス

ScanSnap 保証延長サービスは、ScanSnap ご購入 後、3ヶ月以内にサービスご加入料金をお支払いいた だくことで、製品保証期間を標準の 1 年から 3 年に 拡張するサービスです。

詳細については、ホームページを参照してください。 http://scansnap.fujitsu.com/jp/support/service2.html

なお、保証延長サービスは、PFU ダイレクトの 「ScanSnap 保証延長サービス」ページからお申し込 みください。

http://www.pfu.fujitsu.com/direct/scanner/guarantee\_exte.html

- ScanSnap の修理は、お客様自身で行わないで  $\mathbf \Omega$ ください。
	- ScanSnap の保証条件については、添付の保証 書に記載の規定をご覧ください。
	- ScanSnap の修理部品の供給期間は、製造中止 後 5 年間です。

## ■ お問い合わせ窓口

<span id="page-7-0"></span>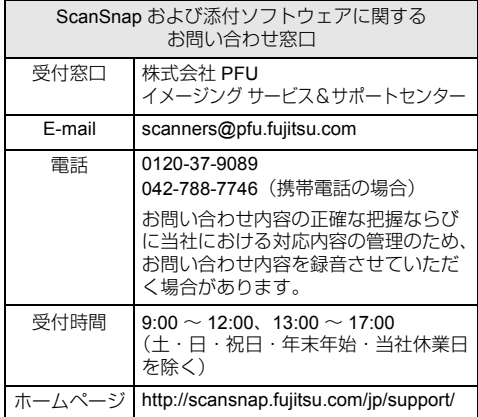

#### ● ABBYY FineReader for ScanSnap™

「スタート」メニュー→「すべてのプログラム」  $\rightarrow$  [ABBYY FineReader for ScanSnap (TM) 4.1」→「ユーザーズガイド」→「技術サポー ト」→「ABBYY 支店」を参照してください。

#### ● やさしく家計簿 エントリー for ScanSnap

以下のお問い合わせフォームをご利用くださ い。 http://rd.mediadrive.jp/support5/form\_ykakeibop.html

#### $\bullet$  Evernote

以下のホームページから、お問い合わせまたは Evernote ユーザーフォーラムを参照してくださ い。ホームページは、Evernote for Windows/ Evernote for Mac の「ヘルプ」メニュー→「テ クニカルサポート」を選択すると表示されま す。

http://www.evernote.com/about/intl/jp/support/

#### ● Google ドキュメント ™

Google ドキュメントヘルプセンターまたは Google ヘルプフォーラムを参照してください。 Google ドキュメントの「ヘルプ」を選択する と表示されます。

#### $\bullet$  Salesforce

お客様の Salesforce を管理されているシステム 管理者にお問い合わせください。

### ■ 消耗品 / 清掃用品の購入先

パッドユニット、ピックローラユニットなどの消耗 品、清掃用品のご購入については、ScanSnap を購 入された販社 / 販売店または当社 PFU ダイレクトに お問い合わせください。

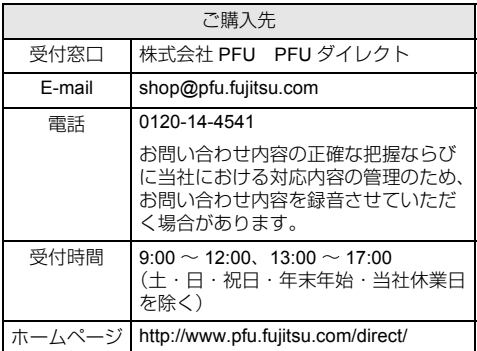